## **Starbucks' Histogram Directions**

1. Open up the Starbucks Excel File

## 2. Go to: **Tools** > **Data Analysis > Histogram**

- **Analysis Tools** Covariance **Descriptive Statistics Exponential Smoothing** F-Test Two-Sample for Variances **Fourier Analysis** Histogram **Moving Average** Random Number Generation  $\ddot{\cdot}$ **Rank and Percentile**
- 3. The **Input range** should be **B3 to B53** and the **Bin range** should be **F2 to F47**.

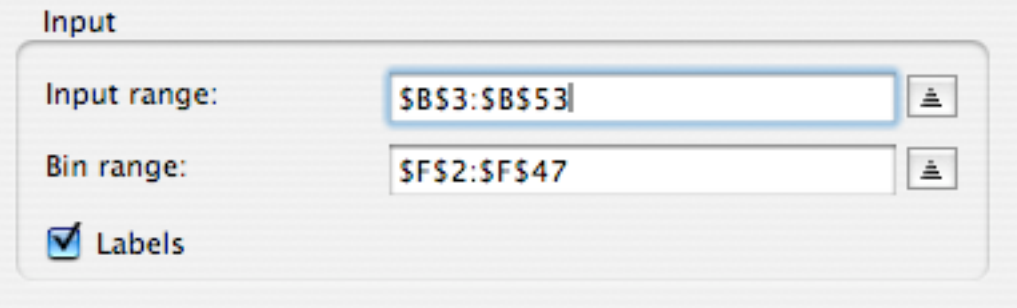

4. Select **New worksheet ply:** and click **OK**.

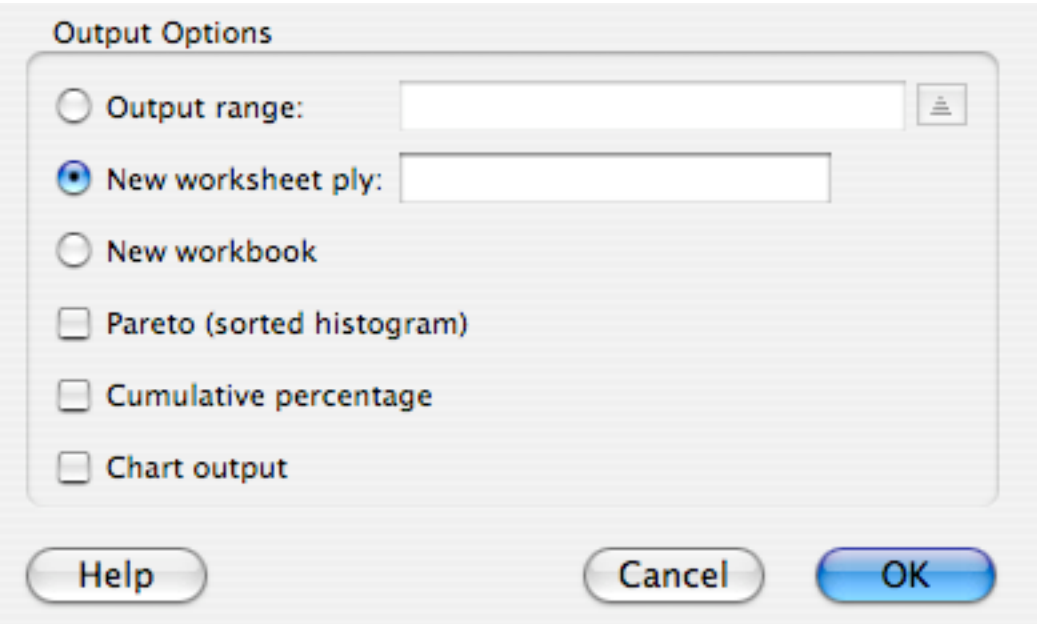

5. When the new worksheet appears go to **Insert > Chart.**

6. Select **Column** and select

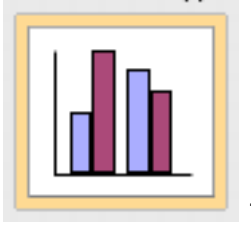

then click **Next**.

7. Click **Next** for Step 2

8. In step 3 decide on a Chart **title** and what should be the category for the **X axis** and **Y axis**. When finished click **Next**.

9. In Step 4 select "**As new sheet**," give the chart a title, and click **Finish**.

10. Remove the background, lines, and legend. Make any additional changes you feel will make the chart be the most effective.

- 11. Go to **File** / **Print** and print out a copy of your chart.
- 12. **Save** the file to your flashdrive.

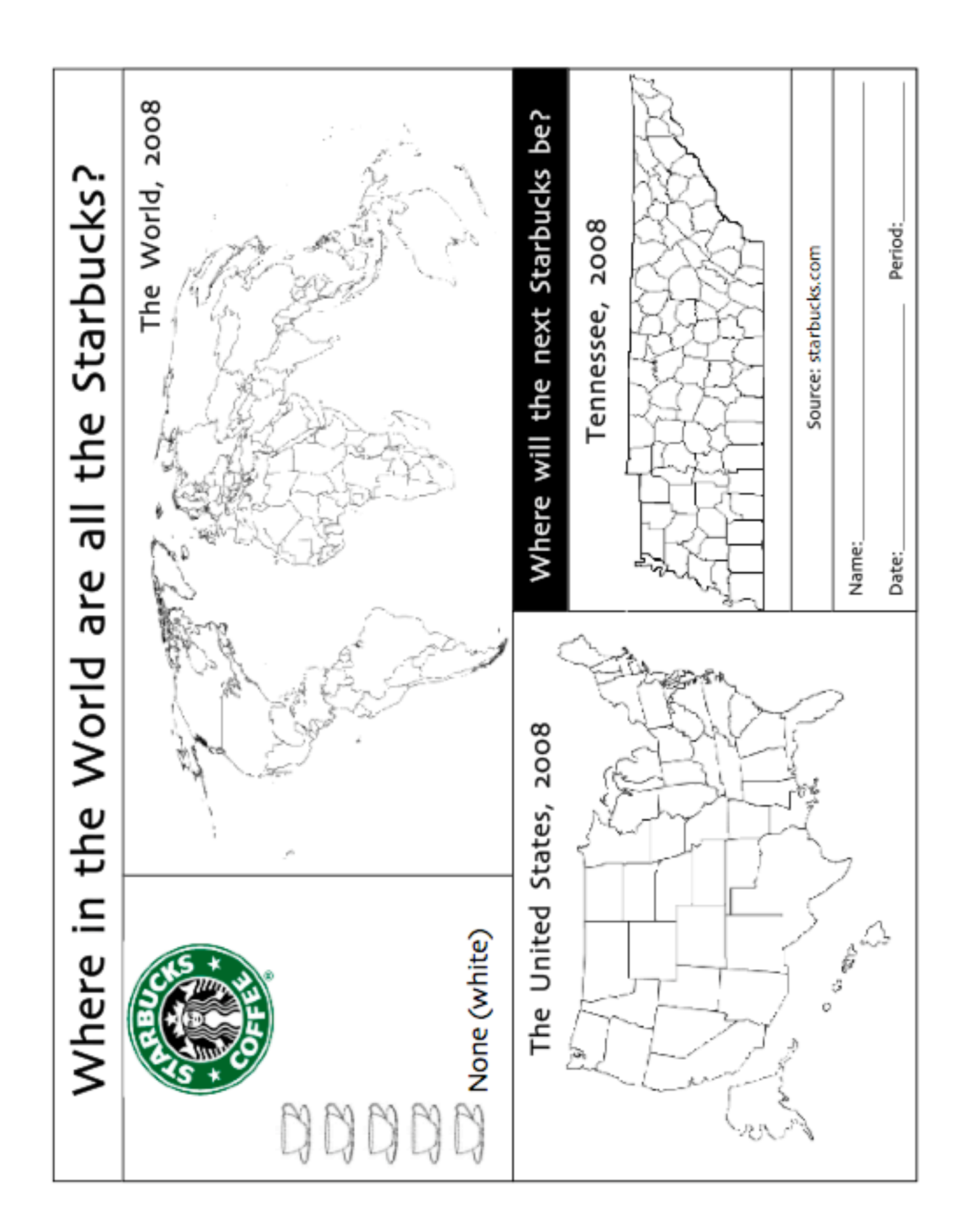

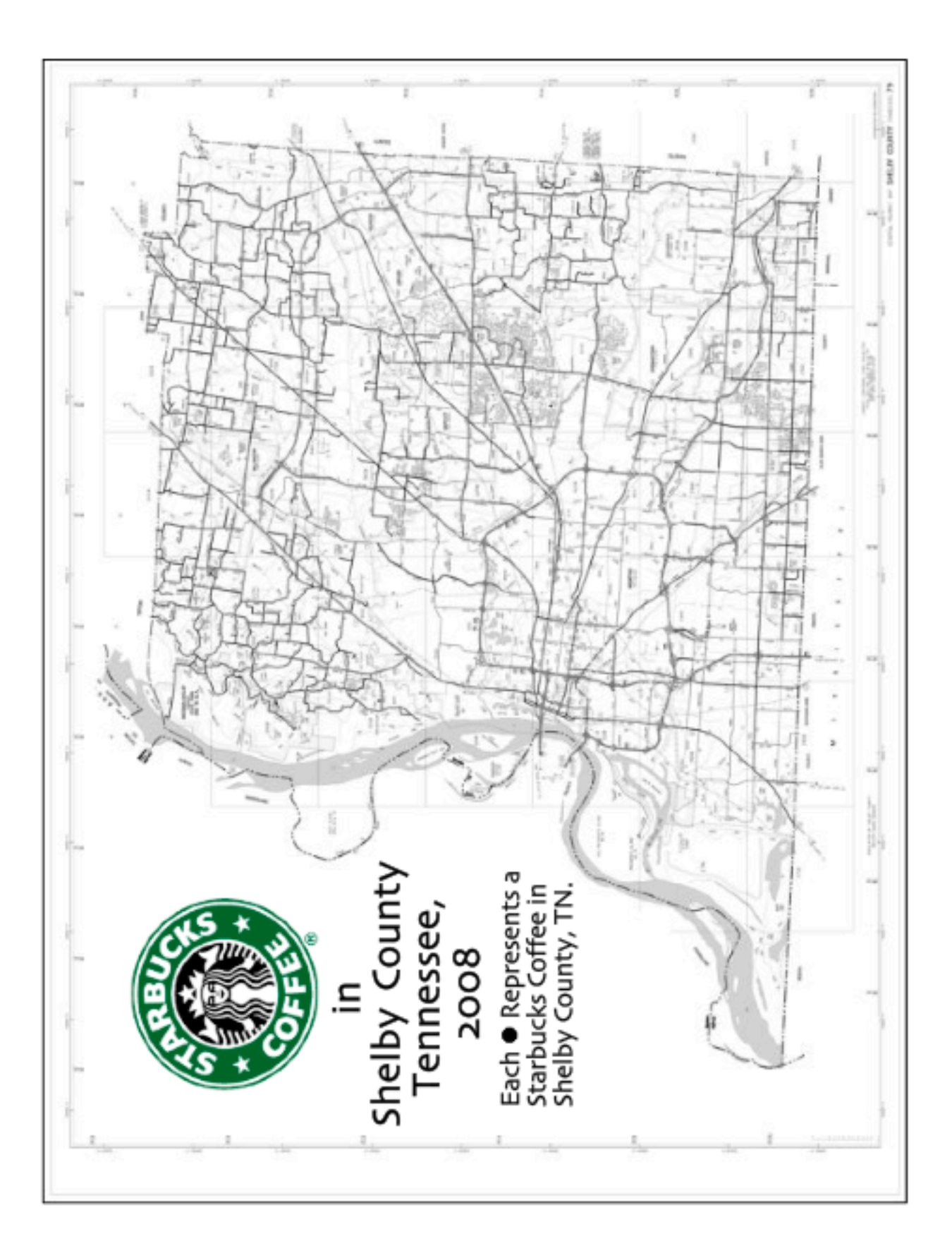